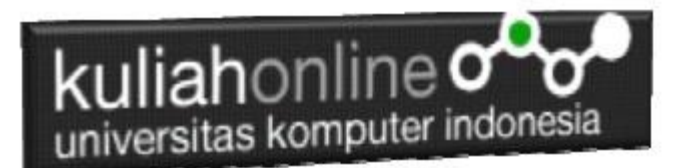

### Database dan Bahasa Structure Query Languange

#### Oleh:Taryana Suryana M.Kom Teknik Informatika Unikom

[taryanarx@email.unikom.ac.id](mailto:taryanarx@email.unikom.ac.id) [taryanarx@gmail.com](mailto:taryanarx@gmail.com) Line/Telegram: 081221480577

### 15.0. Database

Basis data atau Database dapat didefinisikan atau diartikan sebagai kumpulan data yang disimpan secara sistematis di dalam komputer yang dapat diolah atau dimanipulasi menggunakan perangkat lunak (software) program atau aplikasi untuk menghasilkan informasi. Pendefinisian basis data meliputi spesifikasi berupa tipe data, struktur data dan juga batasan-batasan pada data yang kemudian disimpan.

Basis data merupakan aspek yang sangat penting dalam sistem informasi karena berfungsi sebagai gudang penyimpanan data untuk diolah lebih lanjut. Basis data menjadi penting karena dapat mengorganisasi data, menghidari duplikasi data, menghindari hubungan antar data yang tidak jelas dan juga update yang rumit.

# 15.1. Membuat Database

Untuk membuat database dapat dilakukan dengan menggunakan phpMyAdmin, seperti yang pernah dibahas di Bab 9 Pada awal perkuliahan PHP

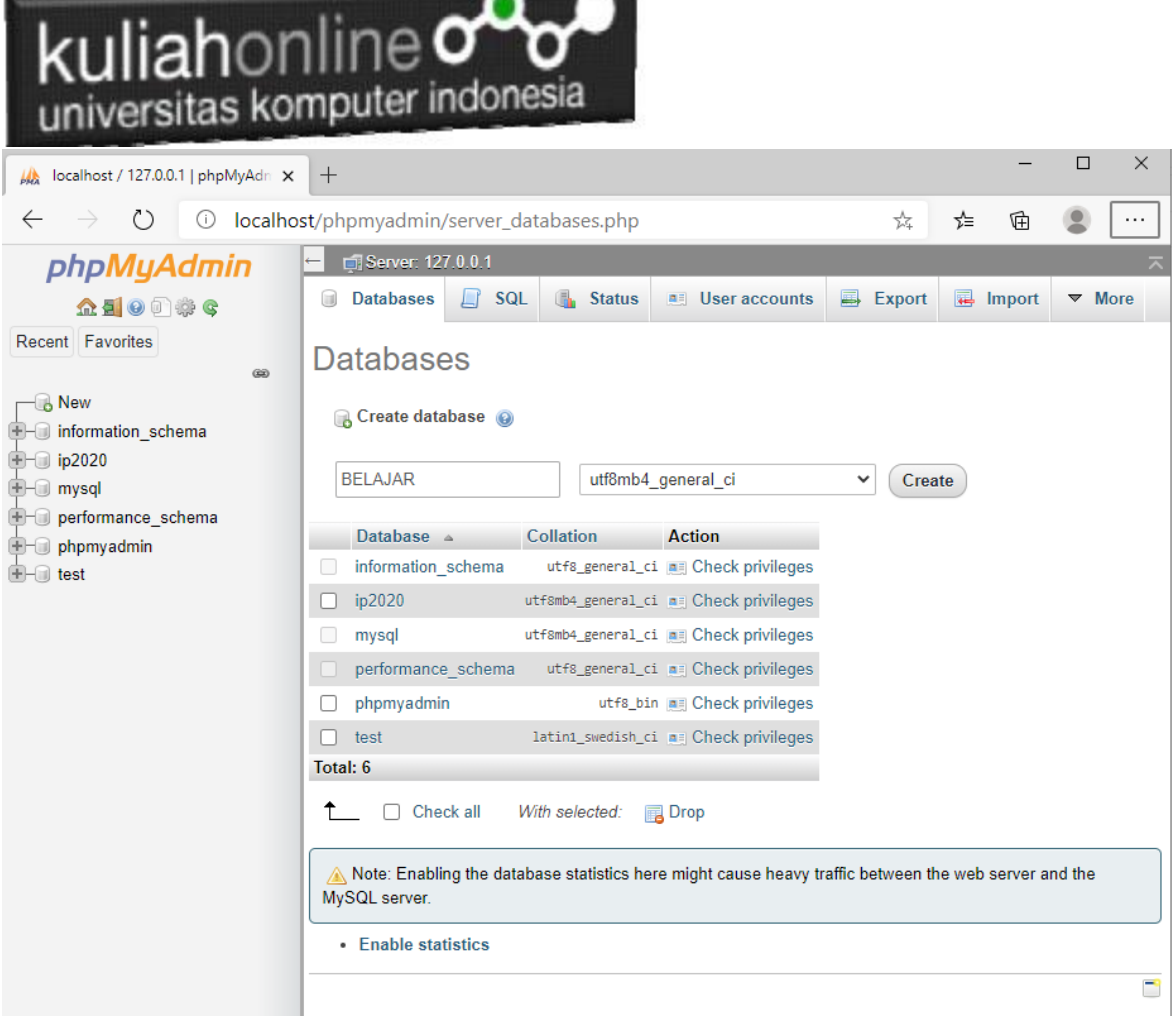

Gambar 15.1. Membuat Database Belajar pada phpMyAdmin

Adapun langkahnya adalah sebagai berikut"

- 1. Click New Database, pada kotak Create database, tuliskan nama database yang ingin dibuat, pada contoh dimateri ini nama database yang akan dibuat adalah:**belajar** kemudian click tombol Create
- 2. Jika database BELAJAR sudah ada, lanjutkan dengan membuat tabel

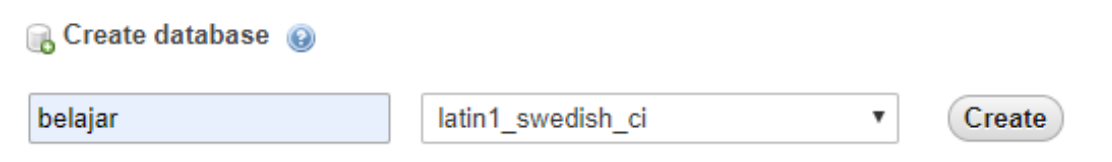

Setelah database berhasil dibuat, langkah selanjutnya adalah membuat tabel, misalnya anda memiliki data seperti berikut:

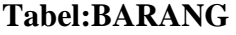

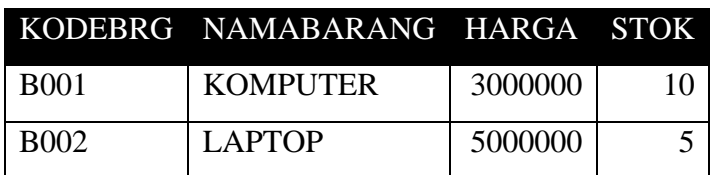

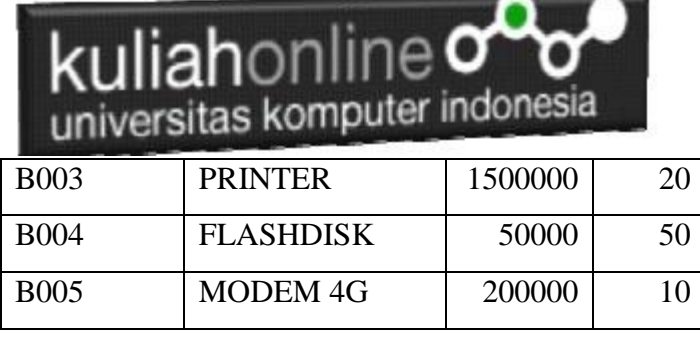

Pada tabel barang ini, ada dua tipe data yang akan digunakan, yaitu data yang bertipe Varchar untuk Data Text atau string dan Data bertipe Int untuk data angka atau numerik

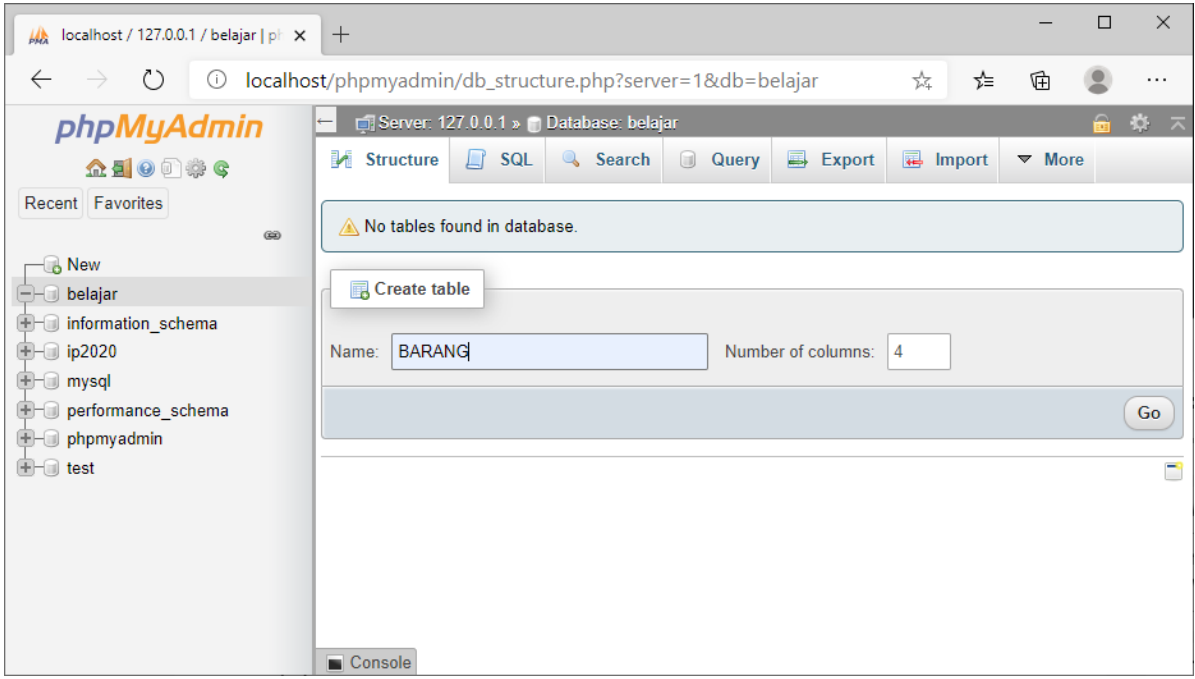

Gambar 15.2. Membuat Tabel Barang

Langkah Untuk membuat Tabel:

- 1. Click Database BELAJAR
- 2. Pada Kotak Create Tabel masukan :

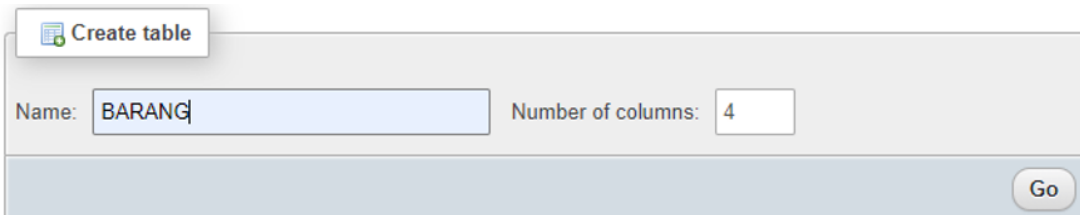

3. Kemudian Click tombol **Go**

Selanjutnya akan ditampilkan jendela berikut:

| universitas komputer indonesia                                                                     | ıan∩nl⊪                                                                                                    |                                                        | $\blacksquare$            |                      |                               |              |                                                    |                    |                        |                   |        |                       |
|----------------------------------------------------------------------------------------------------|----------------------------------------------------------------------------------------------------|--------------------------------------------------------|---------------------------|----------------------|-------------------------------|--------------|----------------------------------------------------|--------------------|------------------------|-------------------|--------|-----------------------|
| MA localhost / 127.0.0.1 / belajar / B x +                                                         |                                                                                                    |                                                        |                           |                      |                               |              |                                                    |                    |                        | $\qquad \qquad -$ | $\Box$ | $\times$              |
| $\rightarrow$ () $\circ$ localhost/phpmyadmin/db_structure.php?server=1&db=belajar<br>$\leftarrow$ |                                                                                                    |                                                        |                           |                      |                               |              |                                                    |                    | ☆                      | ⊕<br>≴            |        | $\cdots$              |
| phpMyAdmin                                                                                         |                                                                                                    | Server: 127.0.0.1 » Database belajar » a Table: BARANG |                           |                      |                               |              |                                                    |                    |                        |                   |        | $\hat{m}$ $\bar{\pi}$ |
| $\triangle$ E $\circ$ $\circ$ $\circ$                                                              | El Browse De Structure De Salt Q, Search De Insert El Export De Import De Privileges & Operations Tracking & Triggers     |                                                        |                           |                      |                               |              |                                                    |                    |                        |                   |        |                       |
| Recent Favorites                                                                                   | Table name: BARANG                                                                                                    |                                                        | Add 1                     | $column(s)$ Go       |                               |              |                                                    |                    |                        |                   |        |                       |
| 60<br><b>B</b> New<br><b>B</b> - <b>B</b> belajar                                                  | <b>Collation</b><br><b>Attributes</b><br><b>Null Index</b><br>Type $\odot$<br>Length/Values @<br>Default @<br><b>Name</b> |                                                        |                           |                      |                               | A   Comments |                                                    |                    |                        |                   |        |                       |
| ill information schema<br><b>B-</b> ip2020<br><b>B</b> mysql                                       | <b>KODE</b><br><b>Pick from Central Columns</b>                                                                           | <b>VARCHAR</b><br>$\checkmark$                         | 5                         | None<br>$\check{~}$  |                               | $\check{~}$  | $\checkmark$<br>$\Box$                             | PRIMARY<br>PRIMARY | $\check{~}$<br>$\Box$  |                   |        |                       |
| <b>E-a</b> performance schema<br><b>B</b> - phpmyadmin<br><b>E</b> utest                           | <b>NAMABARANG</b><br><b>Pick from Central Columns</b>                                                                     | <b>VARCHAR</b><br>$\checkmark$                         | 20                        | None<br>$\checkmark$ |                               | $\checkmark$ | $\checkmark$<br>0<br>$\sim$                        |                    | $\checkmark$<br>$\Box$ |                   |        |                       |
|                                                                                                    | <b>HARGA</b><br>Pick from Central Columns                                                                                 | INT<br>$\checkmark$                                    | 10                        | None<br>$\checkmark$ |                               | $\check{~}$  | $\Box$<br>$\checkmark$<br>$\overline{\phantom{a}}$ |                    | $\checkmark$<br>$\Box$ |                   |        |                       |
|                                                                                                    | <b>STOK</b><br><b>Pick from Central Columns</b>                                                                           | INT<br>$\checkmark$                                    | 5                         | None<br>$\checkmark$ |                               | $\checkmark$ | $\checkmark$<br>$\Box$<br>$\sim$                   |                    | $\checkmark$<br>$\Box$ |                   |        |                       |
|                                                                                                    | Structure @<br><b>Table comments:</b>                                                                                     |                                                        | <b>Collation:</b>         |                      | Storage Engine: @             |              |                                                    |                    |                        |                   |        |                       |
|                                                                                                    |                                                                                                    |                                                        |                           |                      | <b>InnoDB</b><br>$\checkmark$ | $\check{ }$  |                                                    |                    |                        |                   |        |                       |
|                                                                                                    | <b>PARTITION definition:</b>                                                                                              |                                                        |                           |                      |                               |              |                                                    |                    |                        |                   |        |                       |
|                                                                                                    | Partition by:                                                                                                    | $\checkmark$                                           | Expression or column list |                      |                               |              |                                                    |                    |                        |                   |        |                       |
|                                                                                                    | Partitions:                                                                                                    |                                                        |                           |                      |                               |              |                                                    |                    |                        |                   |        |                       |
|                                                                                                    |                                                                                                    |                                                        |                           |                      |                               |              |                                                    |                    |                        | Preview SQL       |        | Save                  |

Gambar 15.3. Struktur Tabel Barang

Click tombol Save, untuk menyimpan tabel tadi, jika berhasil dibuat, maka akan ditampilkan jendela seperti berikut:

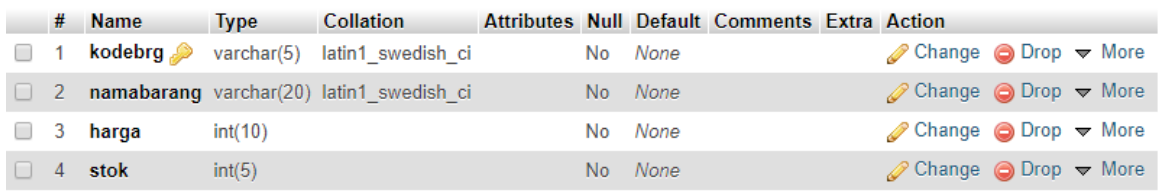

Selanjutnya untuk memasukan data, dapat dilakukan dengan cara meng-click tombol **Insert**

| Server: 127.0.0.1 » • Database: belajar » • Table: barang |                    |                 |               |                      |                 |             |  |  |  |  |
|-----------------------------------------------------------|--------------------|-----------------|---------------|----------------------|-----------------|-------------|--|--|--|--|
| 畐<br><b>Browse</b>                                        | <b>M</b> Structure | <b>SQL</b><br>Ш | <b>Search</b> | $\frac{1}{2}$ lnsert | 鳳<br>Export     | 급<br>Import |  |  |  |  |
| <b>Column</b>                                             | <b>Type</b>        | <b>Function</b> |               | <b>Null Value</b>    |                 |             |  |  |  |  |
| kodebrg                                                   | varchar(5)         |                 | ▼             |                      | <b>B001</b>     |             |  |  |  |  |
| namabarang varchar(20)                                    |                    |                 | ▼             |                      | <b>KOMPUTER</b> |             |  |  |  |  |
| harga                                                     | int(10)            |                 | ▼             |                      | 3000000         |             |  |  |  |  |
| stok                                                      | int(5)             |                 | ▼             | 10                   |                 |             |  |  |  |  |
|                                                           |                    |                 |               |                      |                 | Go          |  |  |  |  |

15.4. Memasukan Data

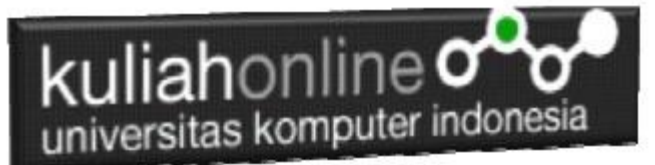

Masukan data pada kotak Value, seperti contoh gambar diatas, dan selanjutnya Click tombol Go, untuk menyimpan data, Kemudian Click Browse untuk menampilkan data, Untuk memasukan data kedua dan seterusnya dapat dilakukan dengan cara yang sama.

Berikut adalah contoh jika semua data telah dimasukan

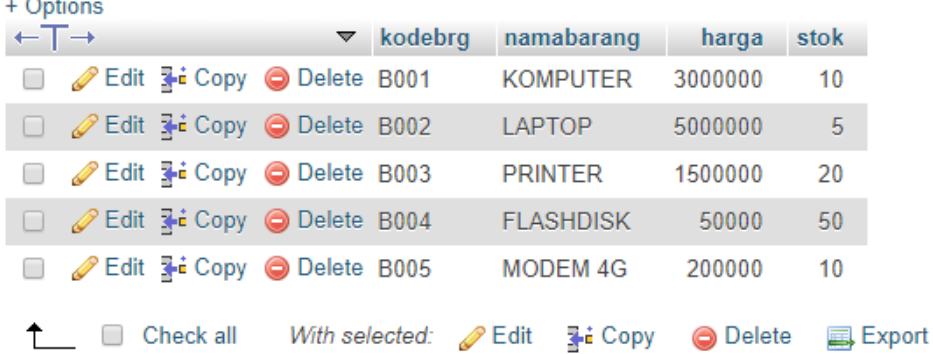

Sampai tahap ini pembuatan database dan tabel telah berhasil, untuk kedepannya jika anda akan membuat database ataupun tabel, maka dapat dilakukan dengan cara yang sama seperti yang telah dibahas di atas.

## 15.2.Menampilkan Data

Pada bagian ini akan dibahas mengenai bagaimana membuat program dengan menggunakan bahasa pemrograman PHP untuk menampilkan data yang ada dalam database MySQL

Perintah SQL yang digunakan untuk menampilkan seluruh data dari table barang adalah sebagai berikut:

SELECT \* FROM BARANG

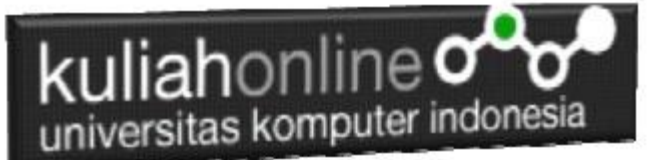

### 15.2.1. Membuat File Koneksi dari PHP ke MYSQL

Pada bagian ini akan dibuat bagaimana cara menghubungkan antara program yang

dibuat dengan PHP agar dapat terkoneksi dengan database dan tabel yang ada dalam **MYSQL** 

#### NamaFile:**Koneksi.php**

```
<?php
$conn=mysqli_connect("localhost","root","","belajar");
?>
```
\*Jangan lupa selama belajar materi ini semua file simpan dalam folder yang sama yaitu:

#### di folder **xampp/htdocs/belajar**

#### 15.2.2.Kode Program Menampilkan Data

Kemudian buat file berikut untuk menampilkan data yang ada dalam tabel, misalnya akan ditampilkan data yang ada dalam tabel **barang**

#### **NamaFile:Tampilbarang.php**

```
<center>
<font size=7>
Tampil Data Barang<br>
\langlehr>
<table border=10>
<tr bgcolor=silver><td width=50><center>No<td width=100> <center>Kode 
Barang<td width=200><center>Nama Barang
<td width=100><center>Harga<td width=50><center>Stok
<?php
require ("koneksi.php");
$sql="select * from barang";
$hasil=mysqli query($conn, $sql);
$row=mysqli fetch row($hasil);
$n=1;do
{
list($kodebrg,$namabarang,$harga,$stok)=$row;
echo "<tr><td>$n<td>$kodebrg<td>$namabarang<td align=right>$harga<td 
align=right>$stok";
$n++;}
while($row=mysqli fetch row($hasil));
?>
```
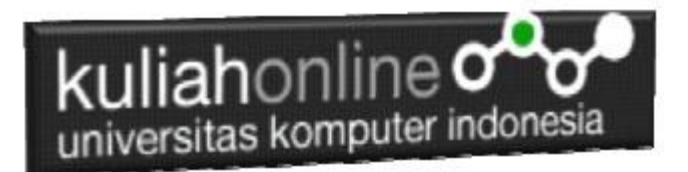

## 15.3.Menampilkan Hasil Via Browser

Setelah kedua program tadi dibuat dan disimpan dalam folder yang sama, kemudian adalah bagaimana cara menampilkannya ke layar komputer:

Untuk menampilkan hasilnya dapat dilakukan dengan cara seperti biasa menampilkan program php:

- 1.Jalankakan Browser
- 2. Pada Address Bar, ketikan:localhost/belajar
- 3.Click File Tampilbarang.php

Selanjutnya jika berhasil maka akan ditampilkan jendela berikut:

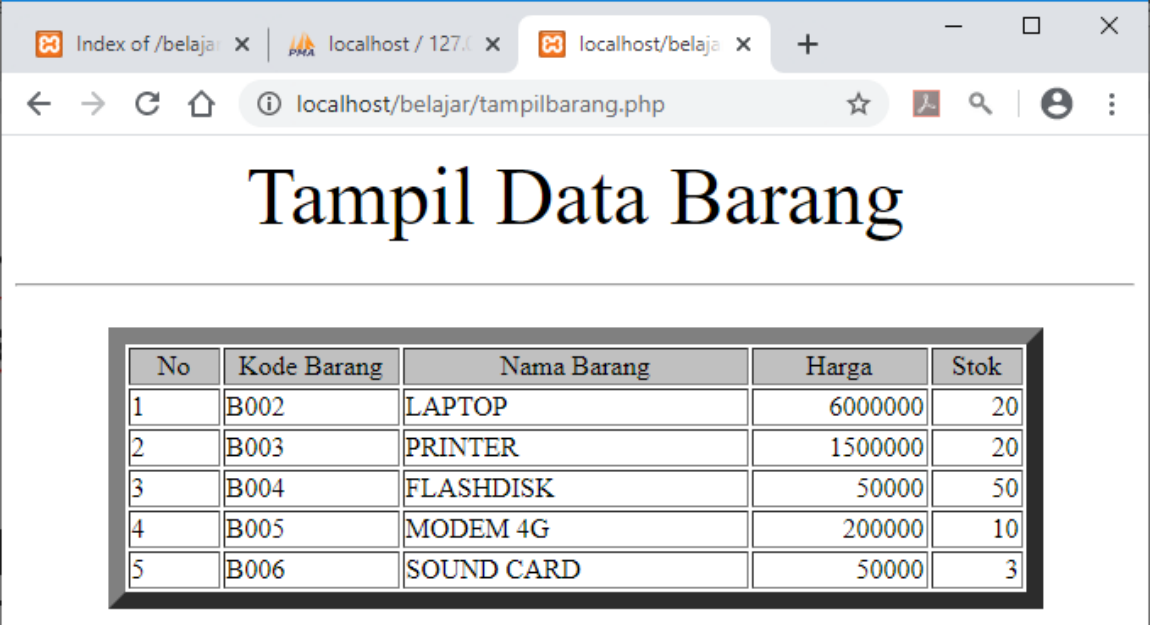

Gambar 15.5.Menampilkan data Menggunakan PHP

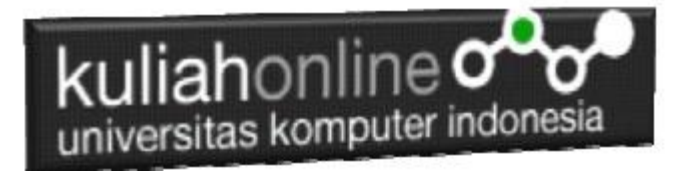

# 15.4.Perintah Dasar SQL)

Dalam SQL Standard ada 4 Perintah yang sering digunakan sebagai berikut:

1.Select

2.Update

3.Delete

4.Insert

## 15.4.1 Select

Perintah select digunakan untuk menampilkan data yang ada dalam tabel ke layar komputer, perintah dasarnya adalah sebagai berikut: Perintah ini dapat dicoba dijendela SQL.

Jalankan localhost/phpmyadmin

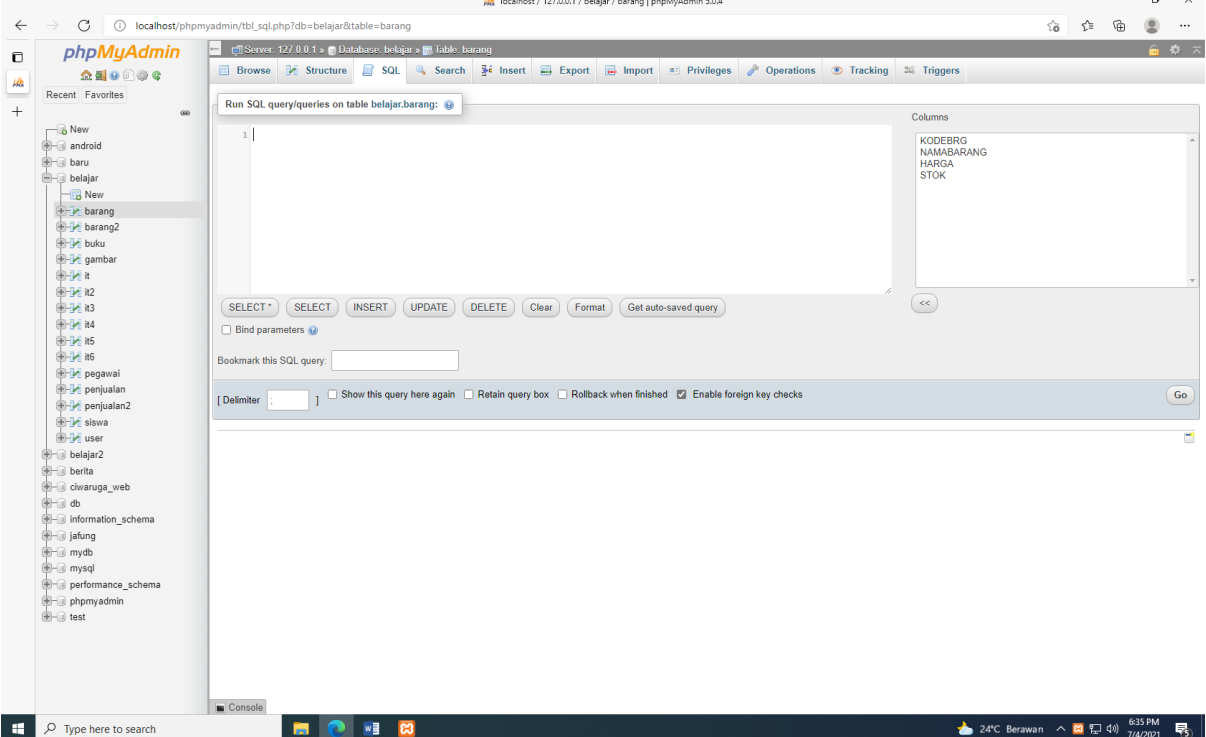

Gambar 15.6. Jendela RUN SQL

Ketikan perintah SQL pada kotak run SQL, kemudian Click tombol GO dikanan bawah

select \* from namatabel

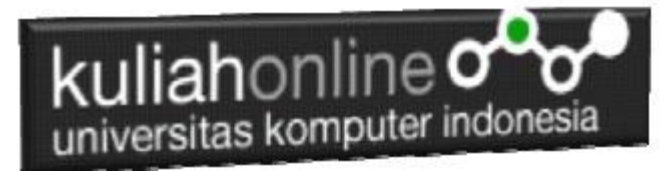

#### Atau select field1.field2..fieldn from namatabel

Contoh:

1. Misalkan anda ingin menampilkan isi seluruh fields yang ada dalam tabel barang, maka perintah yang harus anda ketikan adalah sebagai berikut:

Select \* from barang

Akan ditampilkan hasil seperti berikut:

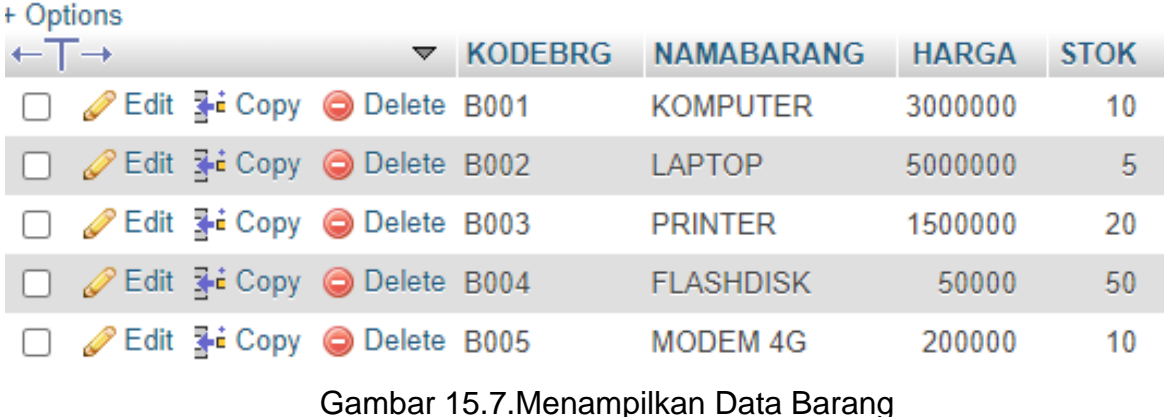

Sedangkan apabila anda hanya ingin menampilkan beberapa field saja, maka dapat dilakukan dengan cara menuliskan nama field tersebut, contoh

2. Tampilkan KODEBRG dan NAMABARANG Maka perintah SQL yang harus anda tuliskan adalah sebagai berikut:

```
select kodebrg, namabarang 
from barang
```
#### Akan ditampilkan hasil seperti berikut:

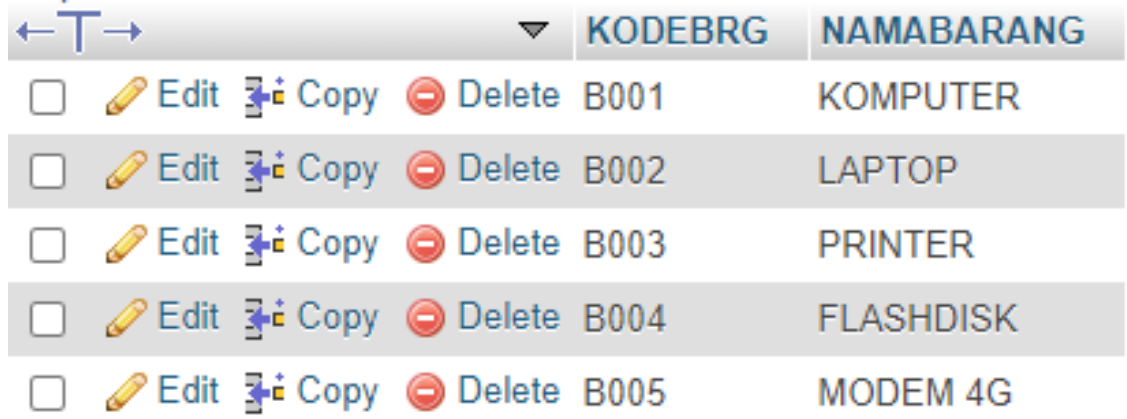

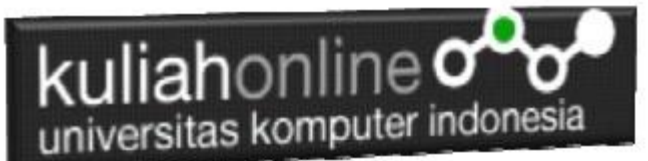

Gambar 15.8. Menampilkan data KODEBRG dan NAMABARANG

Jika anda ingin menampilkan isi field dengan syarat, maka dapat dilakukan dengan menggunakan perintah berikut:

3. Misalnya tampilkan semua barang yang harganya diatas 1 Juta

```
select namabarang, harga
from barang
where harga>1000000
```
Akan ditampilkan hasil seperti berikut:

#### + Options namabarang  $\overline{\mathbf{v}}$ harga Edit : Copy Delete KOMPUTER 3000000 Edit Ti Copy @ Delete LAPTOP 6000000 Edit **Example 2** Delete PRINTER 1500000

Gambar 15.9. Menampilkan data Berdasarkan Kriteria Harga

Kemudian jika syarat lebih dari satu sarat maka dapat digunakan perintah **and** atau **or**

contoh:

4. Tampilkan semua barang yang harganya diatas 1 juta dan stok diatas 10

maka perintahnya adalah sebagai berikut:

```
select namabarang, harga, stok
from barang
where harga>1000000 and stok>10
```
Akan ditampilkan hasil seperti berikut:

kuliahonline og

+ Options

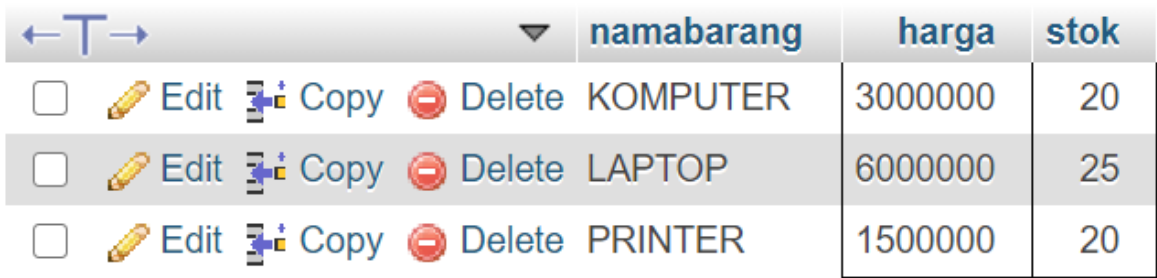

Gambar 15.10. Menampilkan data Berdasarkan Kriteria Harga dan Stok

Operator perbandingan yang dapat digunakan adalah:

- > lebih besar
- >= lebih besar sama dengan
- < lebih kecil
- <= lebih kecil sama dengan
- = samadengan
- Like Mengandung kata tertentu/Menyerupai

Sedangkan untuk operator logika dapat menggunakan **or, and,** atau gabungan antara or dan and

# 15.4.2 Update

Perintah SQL Update Digunakan untuk memperbaiki data yang ada didalam tabel

Perintah dasar

```
update barang
set namafield=value
where syarat
```
1. Contoh misalkan tadi kita ingin merubah data stok komputer yang asalnya ada 10 ingin diganti menjadi 20

update barang set stok=20 where kodebrg="B001";

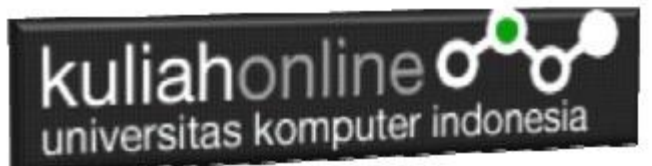

\*Jangan sampai lupa syarat harus selalu ditulis supaya data tidak semuanya diganti dgn data yg baru

Hasilnya adalah stok komputer menjadi 20

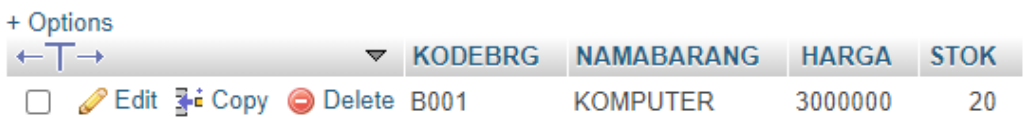

2. Jika ada 2 fields atau lebih yang ingin diganti sekaligus maka dapat digunakan dengan menambahkan tanda koma difield selanjutnya, contoh: Misalkan ingin mengganti harga dan stok LAPTOP harganya menjadi 6 juta dan stoknya menjadi 20

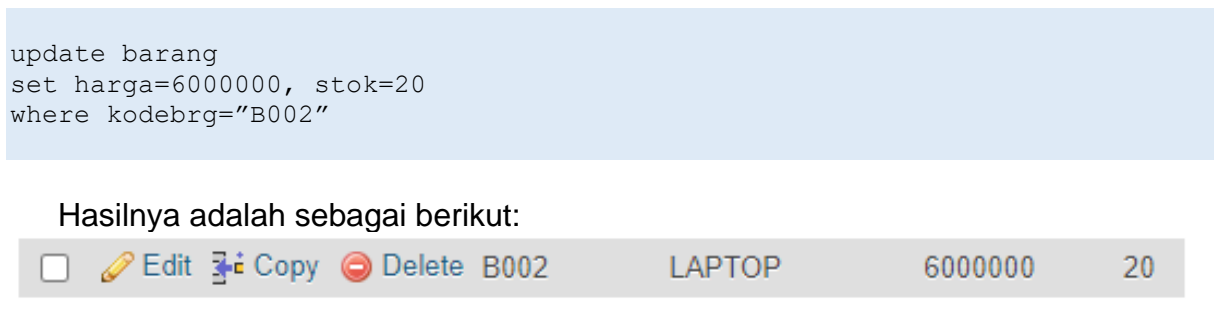

### 15.4.3 Delete

Perintah SQL Delete Digunakan untuk menghapus data yang ada dalam tabel

Perintah dasar adalah sebagai berikut:

Delete from namatabel Where field syarat='value'

Contoh misal: 1. Hapus Data Barang yang kodebrg nya adalah "B001" Delete from barang Where kodebrg="B001"

Selanjutnya akan ditampilkan jendela konfirmasi sepeti berikut:

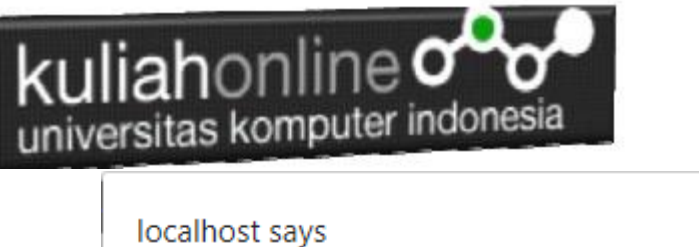

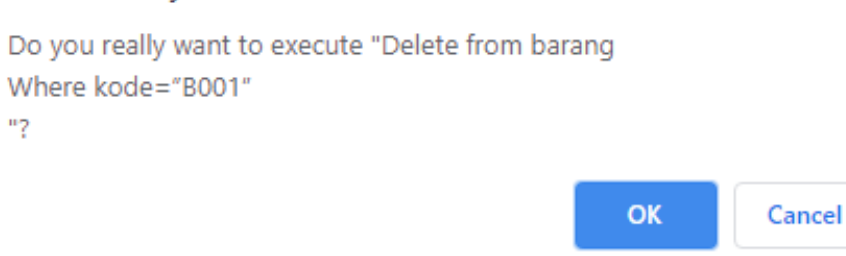

Gambar 15. 10. Konfirmasi Penghapusan Data

Jika yakin data akan dihapus, click Ok, maka data akan hilang

Hasilnya akan ditampilkan jendela seperti berikut:

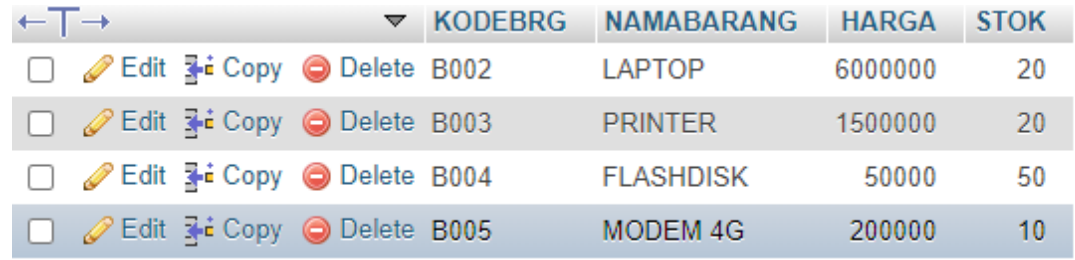

Gambar 15.11 Isi Tabel Barang

Data dengan KODEBRG B001 telah hilang

### 15.4.4 Insert

Perintah SQL Insert Digunakan untuk menambah atau memasukan databaru kedalam tabel.

1. Misalnya anda ingin menambahkan data ke 12

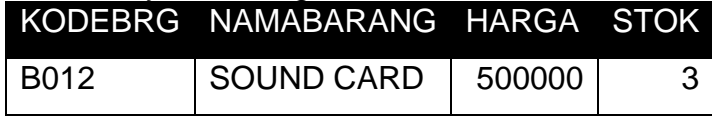

Maka Perintah yang dilakukan adalah sebagai berikut:

Insert into barang values ("B012","SOUND CARD",500000,3); Maka pada jendela browse akan ditampilkan hasil seperti berikut:

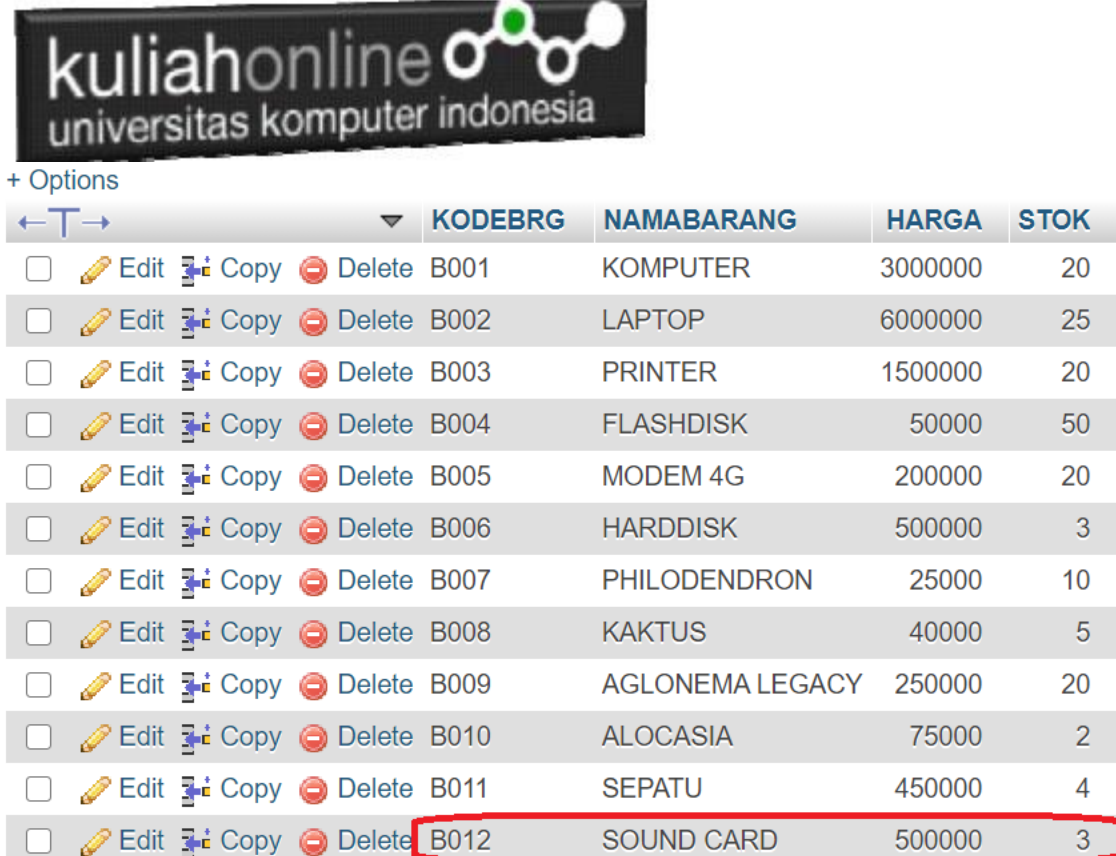

Gambar 15.12.. Data Barang telah Bertambah

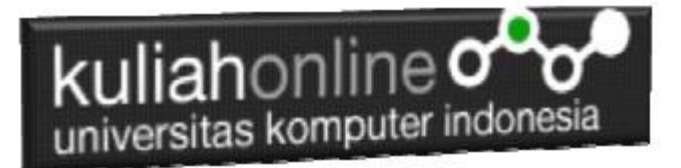

# Tugas 15

1. Buat Tabel BUKU, Stuktur tabel anda tentukan sendiri, kemudian masukan data berikut:

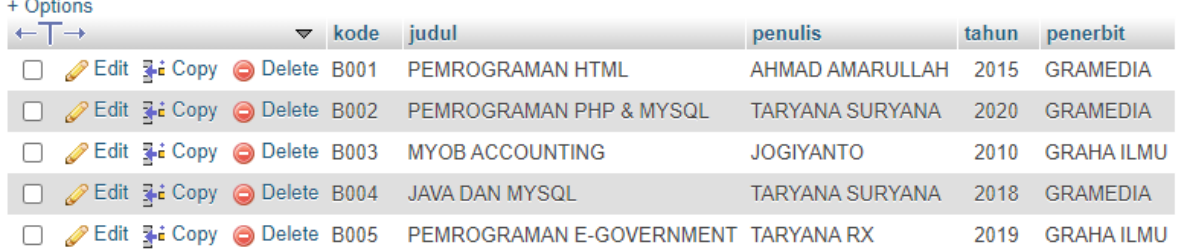

2. Tambahkan field harga setelah tahun, sehingga hasil akhirnya seperti berikut:

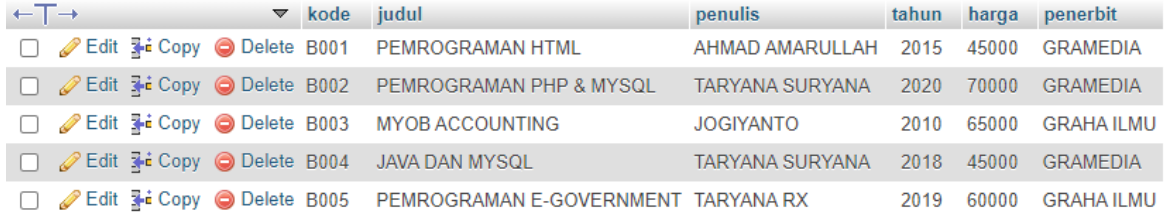

3. Buat Program PHP Untuk Menampilkan Data Buku diatas, contoh program bisa dilihat dari program tampilbarang.php

Kirimkan langkah-langkah pengerjaan dan screenshoot hasil akhir dalam bentuk file pdf ke modul tugas:

Batas Pengerjaan sampai Minggu Sore sebelum jam 17:00 Wib

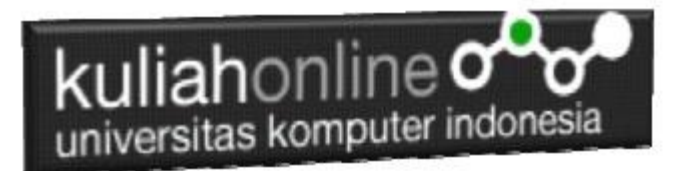

## BUKU REFERENSI:

e-Commerce Menggunakan PHP & MySQL, Taryana Suryana, Graha Ilmu, Jogyakarta,

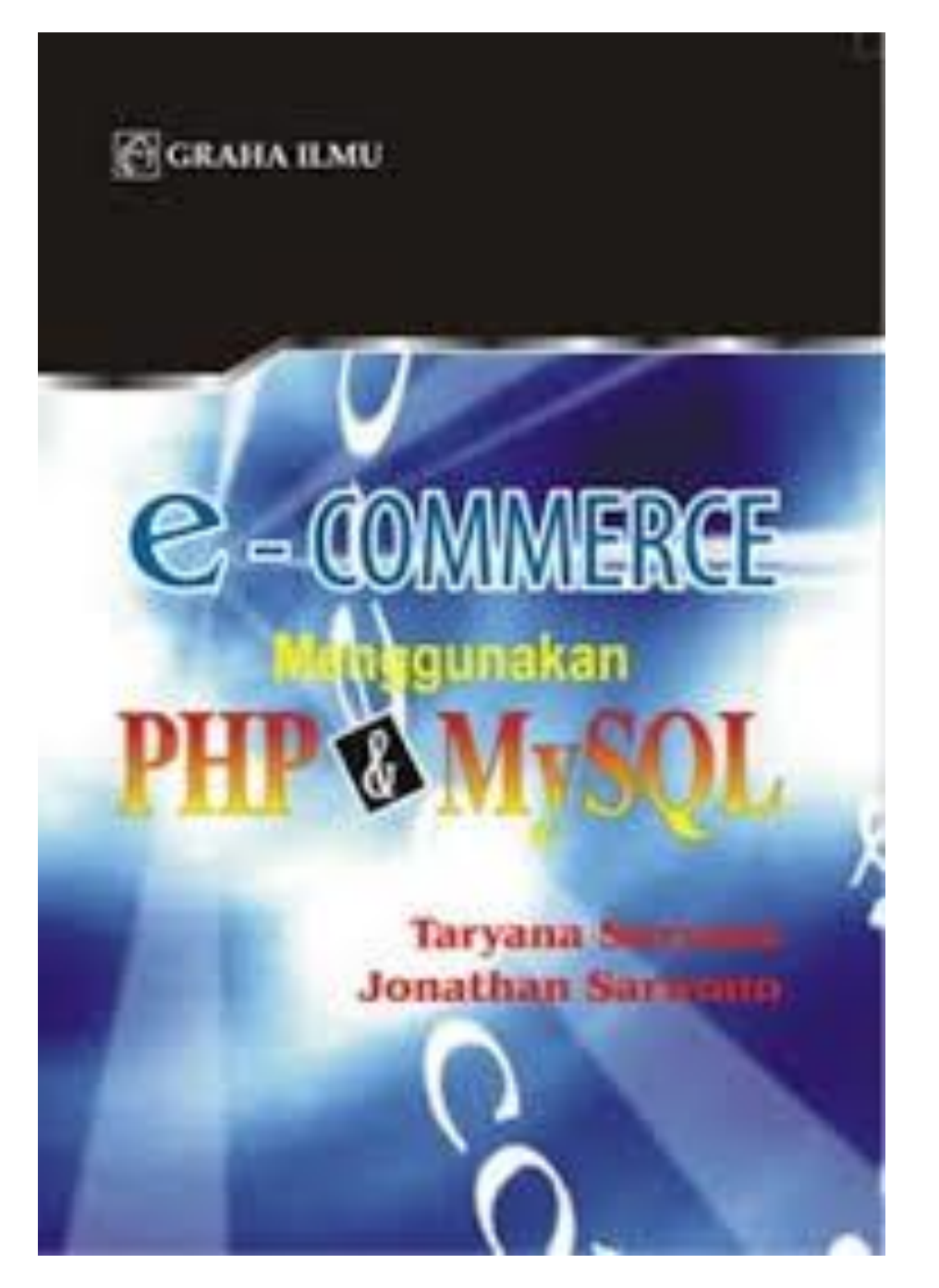